## **Wie kann ich ein Lernmodul erstellen?**

**Frage** 

Wie kann ich in Blackboard ein Lernmodul erstellen?

### **Lösung**

Blackboard bietet mit der Funktion **Lernmodul** die Möglichkeit, multimediale und anschauliche **Online-Lerneinheiten** zu gestalten, die von den Studierenden direkt in der Lernplattform bearbei-tet werden können. Ein Lernmodul stellt dabei einen Container dar, der in strukturierter Form mit den verschiedensten Inhalten befüllt werden kann, ergänzt durch Tests oder Übungen zur Überprüfung und Anwendung des Erlernten sowie weitere Blackboard-Tools wie z.B. Diskussionsforen oder Tools zur Zusammenarbeit.

#### **Schritt 1: Das Lernmodul erstellen**

Gehen Sie in Ihrem Blackboardkurs zu der Inhaltsseite, auf der Sie das Lernmodul einbinden möchten. Fahren Sie mit der Maus über den Reiter **Inhalt erstellen (1)** und wählen Sie im aufklappenden Menü unter Erstellen den Punkt **Lernmodul (2)**.

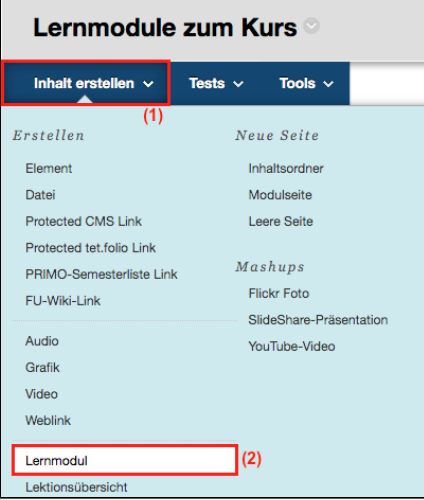

Im sich öffnenden Fenster müssen Sie zunächst einen **Namen** und optional eine **Beschreibung (3)** für das Lernmodul vergeben.

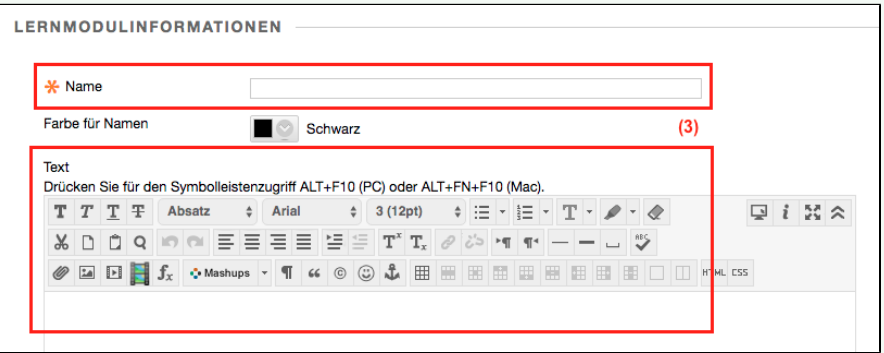

Legen Sie nun fest, ob die Nutzer/innen das Lernmodul in einer vorgegebenen **Reihenfolge (4)** bearbeiten müssen oder frei durch die Inhalte navigieren dürfen. Sie können weiterhin definieren, ob sich das Lernmodul in einem **neuen Fenster (5)** öffnet, und Einstellungen zur **Verfügbarkeit (6)** vornehmen.

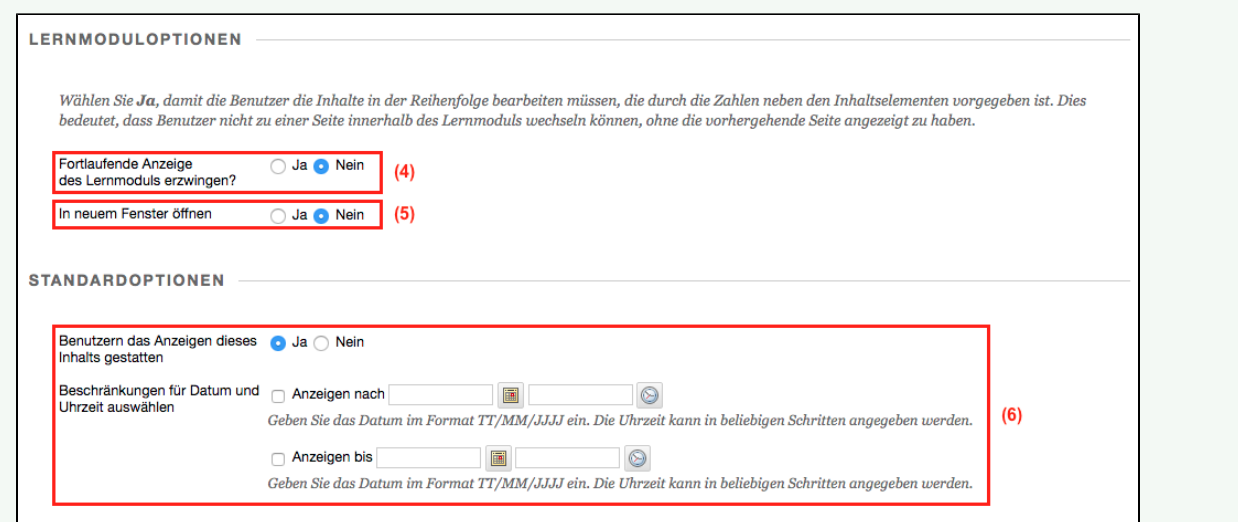

Entscheiden Sie dann, ob den Nutzer/innen ein **Inhaltsverzeichnis (7)** angezeigt wird, und welche Angaben in diesem Fall für die **Hierarch ie (8)** genutzt werden sollen (Keine, Buchstaben, Zahlen, Römische Zahlen, Gemischt). Bestätigen Sie abschließend Ihre Angaben mit **Sen den (9)**.

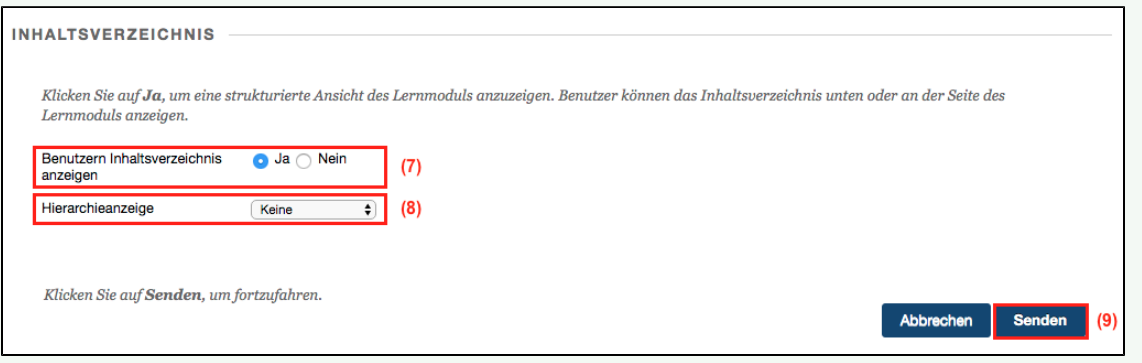

#### **Schritt 2: Inhalte erstellen**

Klicken Sie zunächst Ihr neues Lernmodul an. Im sich öffnenden Fenster können Sie nun, analog zu einer Blackboard-Inhaltsseite,

- **Inhalte erstellen** (bspw. Elemente oder Leere Seiten, in denen Sie Text mit Bildern, eingebetten Videos, Links etc. kombinieren können, oder Dateien)
- **Tests**, Umfragen und Übungen sowie
- weitere **Tools** (bspw. Diskussionsform, Blogs, Wikis etc.) hinzufügen.

Jedes dieser Elemente stellt für die Studierenden eine Seite im Lernmodul dar. Die Reihenfolge der erstellten Elemente können Sie per Drag & Drop ändern.

Wenn Sie mehrere Gliederungsebenen benötigen, können Sie Ihre Inhalte über Ordner strukturieren (> Inhalte erstellen > Inhaltsordner). Geben Sie in diesem Fall unbedingt eine Beschreibung für die Ordner ein, damit diese für die Studierende nicht als leere Seiten angezeigt werden.

#### **Navigation durch das Lernmodul (Nutzersicht)**

Durch das Lernmodul kann der Reihe nach mit Hilfe der **Seitenabgaben (1)** oben geblättert werden. Wenn das Inhaltsverzeichnis angezeigt wird, kann auch über die **Menüpunkte (2)** navigiert werden. Das Inhaltsverzeichnis kann mit Hilfe der Symbole in der **Symbolleis te (3)** aus- und wieder eingeblendet, verbreitert bzw. verschmälert sowie nach unten verschoben werden.

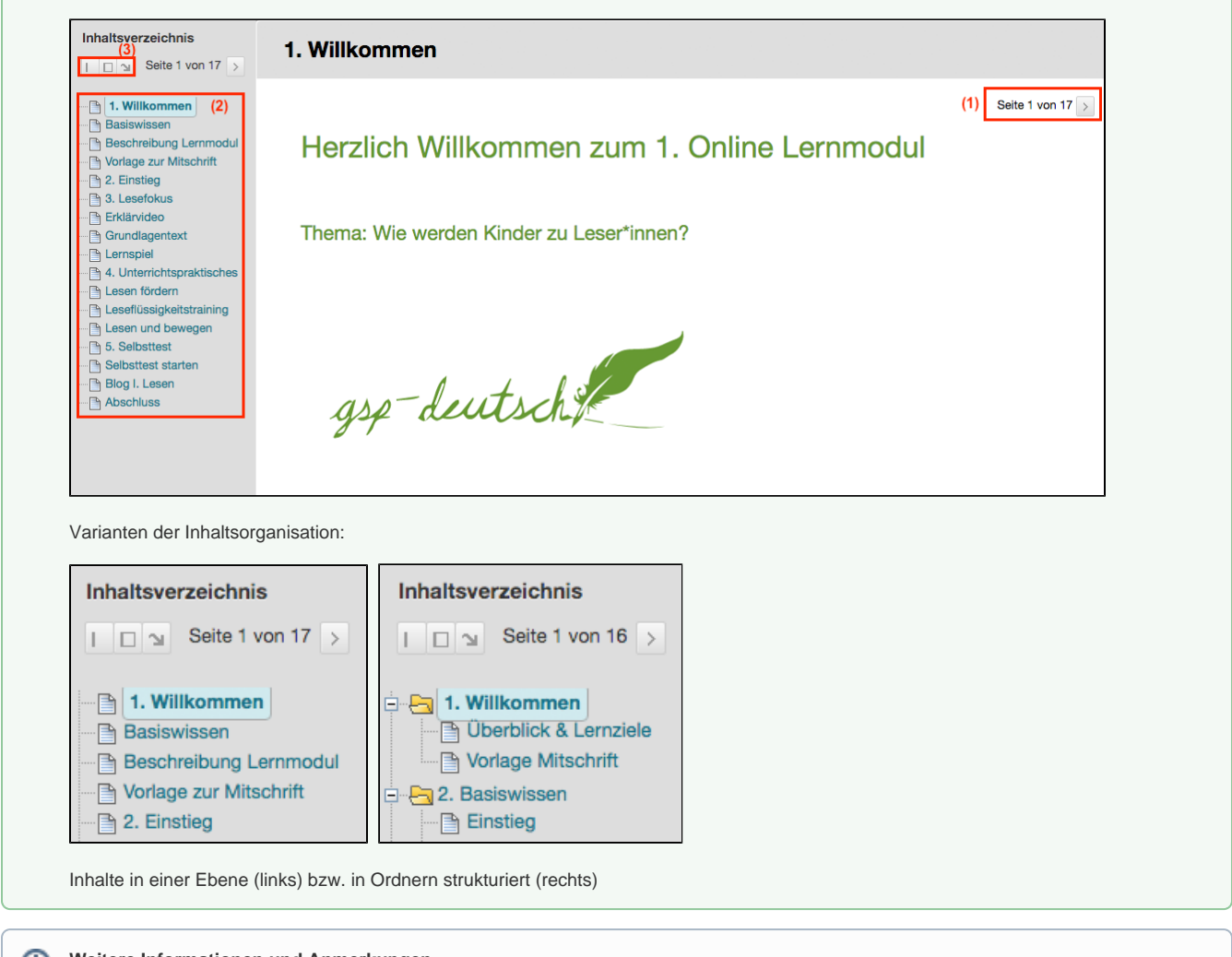

#### **Weitere Informationen und Anmerkungen**  $\odot$

[Beispiel zur Gestaltung von Lernmodulen \(PDF\)](https://wikis.fu-berlin.de/download/attachments/1040943102/Bb-Lerneinheiten.pdf?version=1&modificationDate=1588029508000&api=v2)

# Haben Sie weitere Fragen?

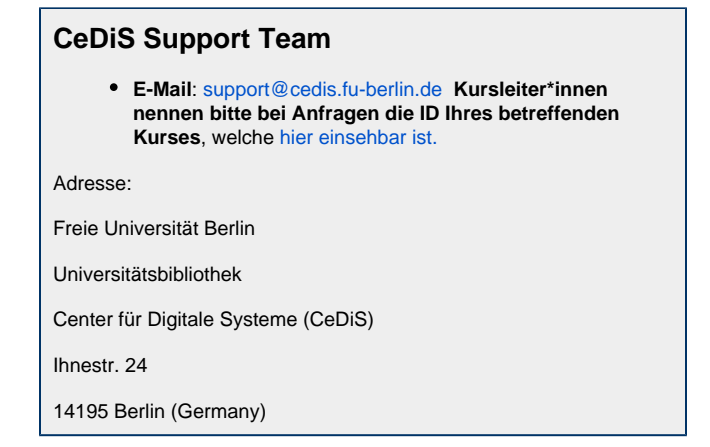

# Verwandte FAQ

### **Inhalt nach Stichwort**

Es ist kein Inhalt mit den angegebenen Stichworten vorhanden

### Weitere Informationen erhalten Sie auch auf unserem Forbildungs-Blog

[Blackboard-Fortbildungs-Blog](https://blogs.fu-berlin.de/fortbildung/tag/blackboard/)

# Permalink

**B** Unbekanntes Makro: 'page-info'